## **Mettre à jour le micrologiciel**

TP-Link se consacre à l'amélioration et à l'enrichissement des fonctionnalités du produit, vous offrant une meilleure expérience réseau.

Nous vous informerons via la page de gestion Web si une mise à jour du micrologiciel est disponible pour votre routeur.

De plus, le dernier firmware sera publié sur le site officiel de TP-Link, vous pouvez le télécharger gratuitement à partir de la page **Support** de notre site [Web www.tp-link.com.](https://nfrappe.fr/doc/doku.php?id=materiel:internet:routeur4g:mr400:uguide:greseau:firmware:web_www.tp-link.com)

- 1. Assurez-vous d'avoir une connexion stable entre le routeur et votre ordinateur. Il n'est PAS recommandé de mettre à niveau le micrologiciel sans fil.
- 
- 2. Assurez-vous de retirer tout périphérique de stockage USB connecté au routeur avant la mise à niveau du micrologiciel pour éviter toute perte de données.
- 3. Sauvegardez la configuration de votre routeur avant de mettre à jour le firmware.
- 4. N'éteignez PAS le routeur pendant la mise à niveau du micrologiciel.

## **Mise à niveau en ligne**

- 1. **Connectez-vous sur<http://tplinkmodem.net>** avec le mot de passe du routeur.
- 2. Si une mise à jour du firmware est disponible pour votre routeur, l'icône de mise à jour  $\mathbb{Z}$ s'affichera dans le coin supérieur droit de la page. Cliquez sur l'icône pour accéder à la page **Mise à niveau du micrologiciel**.

Vous pouvez également accéder à **Avancé > Outils système > Mise à niveau du micrologiciel** et cliquer sur **Rechercher les mises à niveau** pour voir s'il existe un nouveau micrologiciel :

Mise à niveau en ligne

Dernière version:

1.4.0 0.9.1 v0001.0 Build 201230 Rel.32867n

Votre firmware est à jour

Vérifier les misns à niv

**[Conseils](https://nfrappe.fr/doc/lib/exe/detail.php?id=materiel%3Ainternet%3Arouteur4g%3Amr400%3Auguide%3Agreseau%3Afirmware%3Astart&media=materiel:internet:routeur4g:mr400:uguide:greseau:firmware:mr400_firmware-03.png)** : s'il y a une nouvelle mise à jour importante du micrologiciel pour votre routeur, vous verrez la notification (similaire à celle illustrée ci-dessous) sur votre ordinateur lorsque vous ouvrez une nouvelle page Web.Cliquez sur Mettre à niveau maintenant et connectez-vous à la page de gestion Web. Vous verrez la page de mise à niveau du micrologiciel.

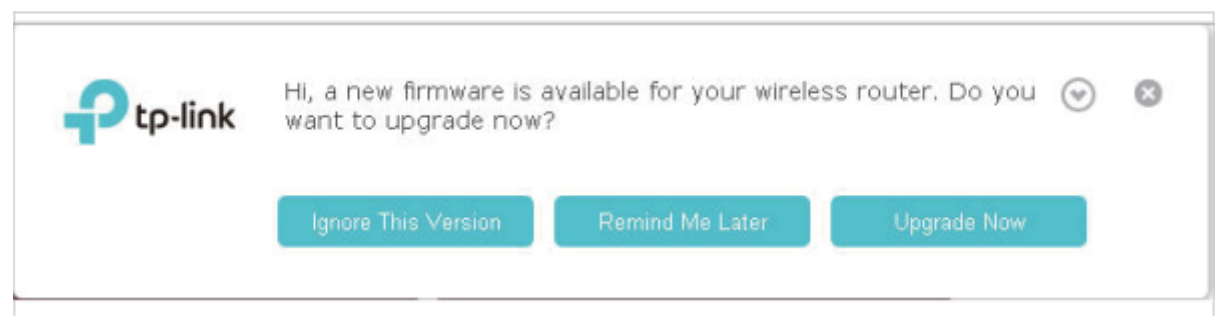

3. Dans la section **Mise à niveau en ligne**, cliquez sur **Mettre à niveau** :

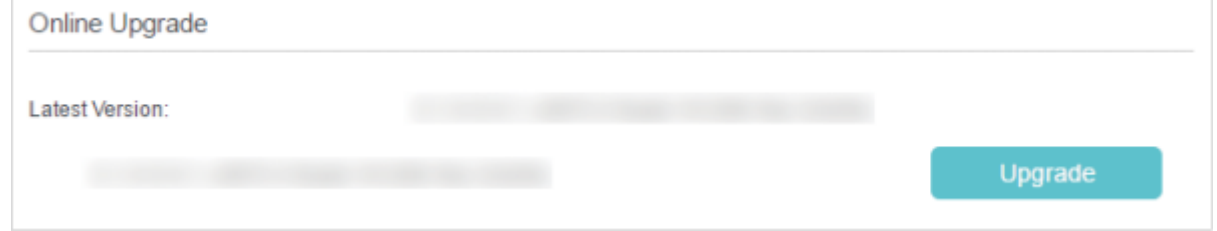

4. Attendez quelques instants pour la mise à niveau et le redémarrage.

## **Mise à niveau locale**

- 1. Téléchargez le dernier fichier de firmware pour le routeur sur notre site Web [https://www.tp-link.com.](https://www.tp-link.com)
- 2. **Connectez-vous sur<http://tplinkmodem.net>** avec le mot de passe du routeur.
- 3. Onglet **Avancée**, cliquez sur **Outils système > Mise à niveau du firmware**.
	- 1. **Info appareil** : Assurez-vous que le fichier de firmware téléchargé correspond à la **Version matérielle**.
	- 2. Mise à niveau locale : cliquez sur Feuilleter pour localiser le nouveau fichier de firmware téléchargé, puis cliquez sur Mettre à jour :

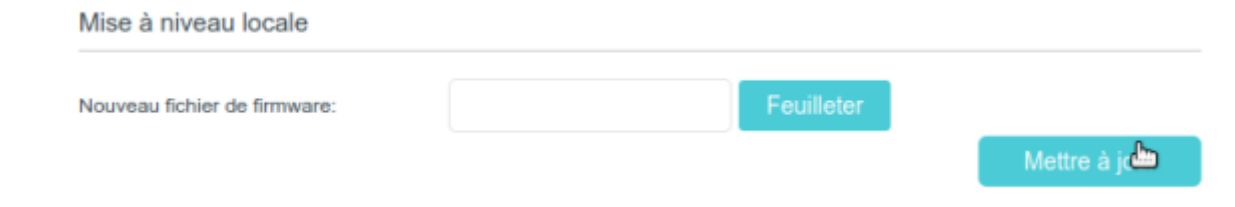

4. Attendez quelques instants pour la mise à niveau et le redémarrage.

## **Voir aussi**

**(en)** [//www.tp-link.com/us/user-guides/Archer-MR400\\_V3/](https://nfrappe.fr/doc/doku.php?id=https:https:www.tp-link.com_us_user-guides_archer-mr400_v3)

Basé sur « [Archer MR400 V3 User Guide](https://www.tp-link.com/us/user-guides/Archer-MR400_V3/) » par tp-link.com.

 $\blacksquare$ 

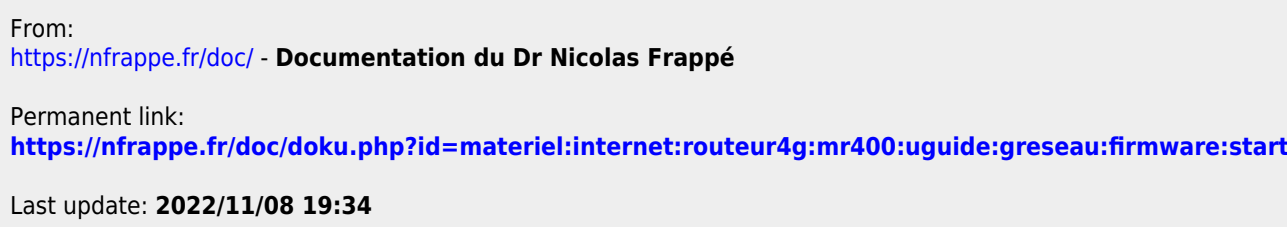